# **FUJIFILM**

## **DIGITAL CAMERA**

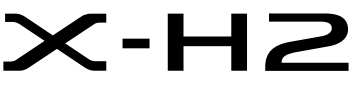

Manuale (impostazioni di rete e USB)

# **Le nuove funzioni**

Versione 2.00

Le funzioni aggiunte o cambiate a seconda degli aggiornamenti del firmware potrebbero non corrispondere più alle descrizioni nella documentazione originale per questo prodotto.Visitare il nostro sito web per informazioni sulla disponibilità di aggiornamenti per diversi prodotti:

*https://fujifilm-x.com/support/download/firmware/cameras/*

## **Indice**

Il firmware versione 2.00 di X-H2 aggiunge o aggiorna le funzionalità elencate di seguito. Per il manuale più recente, visitare il seguente sito web.

 *https://fujifilm-dsc.com/en-int/manual/*

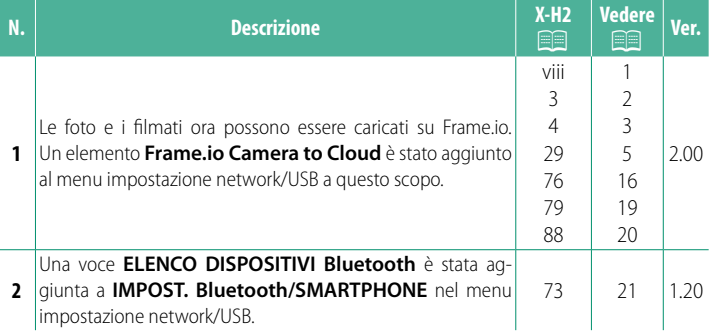

## **Modifi che e aggiunte**

Modifiche e aggiunte sono le seguenti.

#### <span id="page-2-0"></span>**X-H2 Manuale (impostazioni di rete e USB):**<br>**Il trasmettitore file FT-XH (disponibile separatamente)** Ver. 2.00 **Il trasmettitore file FT-XH (disponibile separatamente)**

• Quando è collegato un trasmettitore file FT-XH opzionale, è possibile:

- scattare foto in remoto tramite LAN wireless o cablata (fotografia con tethering),  $*$
- caricare file su Frame io tramite LAN wireless o cablata o utilizzando la funzione di tethering USB su uno smartphone o un tablet,
- caricare immagini su un server FTP tramite LAN wireless o cablata o utilizzando la funzione di tethering USB su uno smartphone o un tablet, e
- riprendere filmati in remoto mentre si utilizza un browser web per controllare la fotocamera (o più fotocamere, ciascuna con il proprio trasmettitore wireless collegato) da un computer, uno smartphone o un tablet.
	- \* Il trasmettitore fi le FT-XH supporta la LAN wireless 2×2 MIMO per velocità di trasmissione superiori a quelle disponibili solo con la fotocamera.
- Le voci di menu contrassegnate da un'icona  $\oplus$  sono disponibili quando è collegato un trasmettitore file.
- Un elenco delle fotocamere che supportano i trasmettitori file è disponibile dal sito web riportato di seguito. Consultare il manuale della fotocamera per informazioni su argomenti quali il collegamento di trasmettitori file.

*https://fujifilm-dsc.com/en-int/manual/*

#### <span id="page-3-0"></span>**X-H2 Manuale (impostazioni di rete e USB):** P **3 Funzioni supportate**

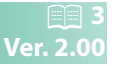

#### **Funzioni disponibili quando è collegato un trasmettitore file FT-XH opzionale**

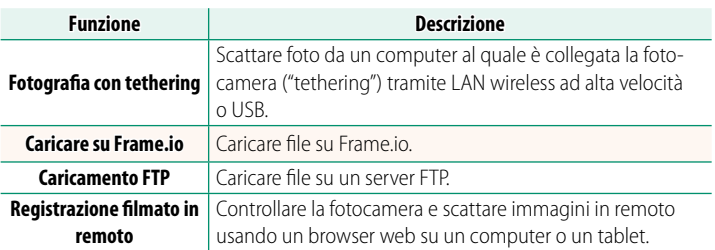

Ad eccezione del caricamento su Frame.io, è possibile accedere a queste funzioni selezionando un profilo di impostazione connessione sul quale le impostazioni desiderate e il tipo di connessione sono stati salvati utilizzando **CREA/MODIFICA IMPOST. CONNESS.**. È possibile accedere alle impostazioni per il caricamento su Frame. io tramite il menu impostazioni network/USB.

- O• L'accesso alle funzioni di rete/USB è disponibile solo quando una batteria è inserita nella fotocamera e almeno una batteria è inserita nel trasmettitore.
	- Se la batteria del trasmettitore file si scarica mentre il trasmettitore è in uso, il caricamento e la fotografia in remoto ("tethering") continuano, anche se a velocità ridotte, alimentati dalla batteria della fotocamera. Caricare la batteria del trasmettitore file o inserire una batteria completamente carica.

#### <span id="page-4-0"></span>**X-H2 Manuale (impostazioni di rete e USB):** P **4** La spia di indicazione trasmettitore file

La spia di indicazione trasmettitore file mostra lo stato della connessione a computer, Frame.io, server FTP e simili.

NSi illumina o lampeggia solo la spia a sinistra.

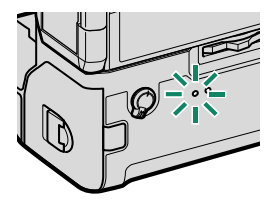

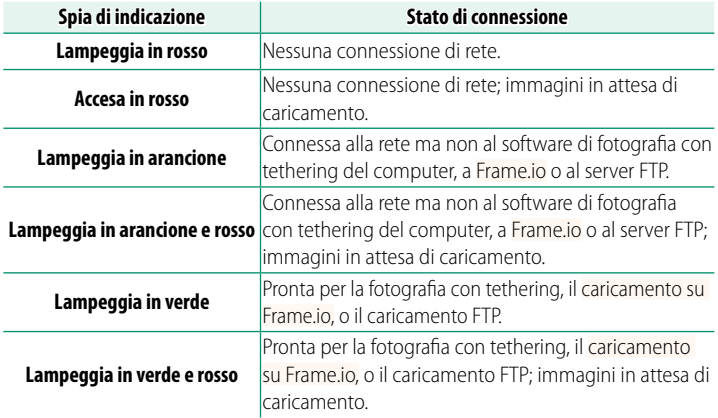

#### **I display EVF/LCD** Lo stato della connessione a computer, Frame.io, server FTP e simili è indicato anche da un'icona  $\label{eq:conformal} \begin{array}{ll} \text{Conformal} \\ \text{In order of } \end{array}$ nel mirino elettronico o nel monitor LCD. **Icona Stato di connessione** Nessuna connessione di rete. Connessa alla rete ma non al software di fotografia con  $\overline{\phantom{0}}$ tethering del computer, a Frame.io o al server FTP. Pronta per la fotografia con tethering, il caricamento <u>ranski ko</u> FTP, o il caricamento su Frame.io.

#### <span id="page-6-0"></span>**X-H2 Manuale (impostazioni di rete e USB):** P **29 Caricamento di file su Frame.io**

Caricare file su Frame.io.

- Connessione tramite LAN wireless  $(2)$  [5](#page-6-1))
- Connessione tramite LAN cablata (Ethernet) ( $\boxplus$  [7](#page-8-0))
- Connessione tramite Tethering USB ( $\equiv$  [9\)](#page-10-0)

NConfermare che l'orologio della fotocamera è impostato sulla data e l'ora corrette prima di procedere.

#### <span id="page-6-1"></span> **Connessione tramite LAN wireless**

Collegarsi a Frame.io tramite LAN wireless.

**1** Selezionare **Frame.io Camera to Cloud** > **COLLEGA**.

**2** Selezionare **LAN WIRELESS**.

- **3** Selezionare **IMPOSTAZIONE PUNTO ACCESSO**.
	- Selezionare **IMPOSTAZIONE INDIRIZZO IP** per scegliere manualmente l'indirizzo IP come descritto in "Connessione con un indirizzo IP" (田11).

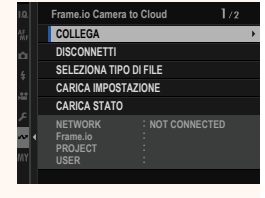

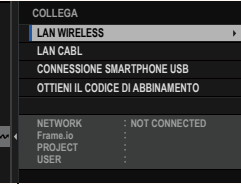

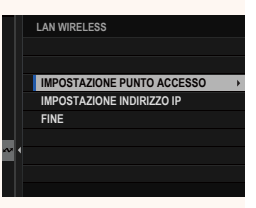

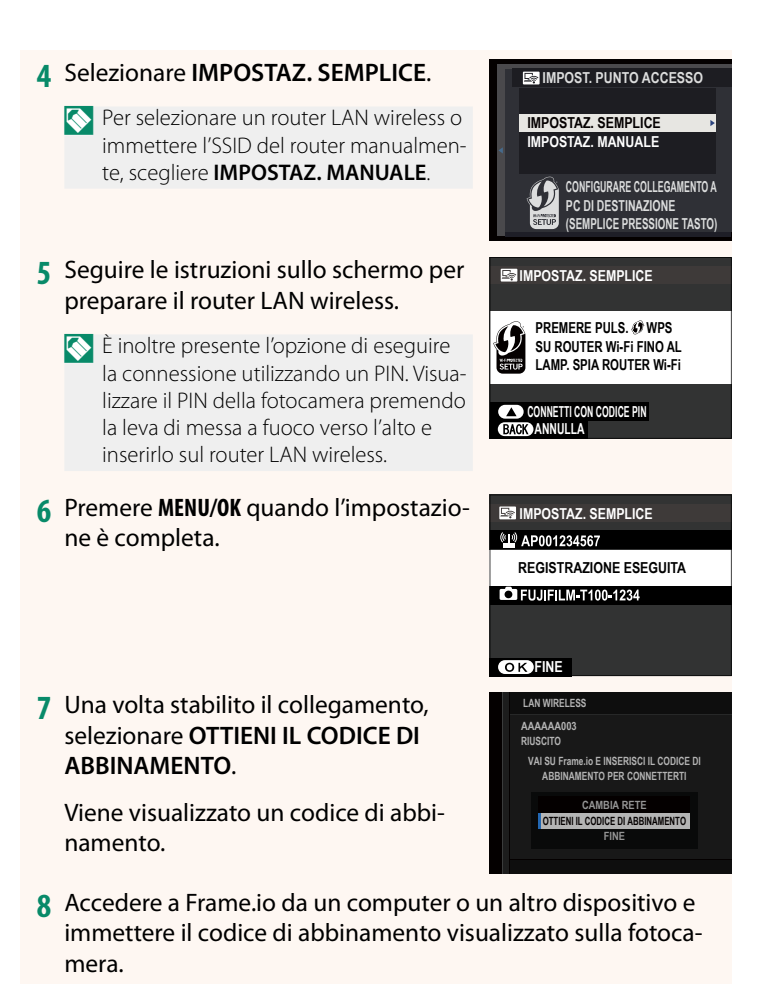

**9** Caricare file su Frame.io ( $\boxplus$  [13\)](#page-14-0).

#### <span id="page-8-0"></span> **Connessione tramite LAN cablata (Ethernet)**

Collegarsi a Frame.io tramite LAN cablata (Ethernet).

- **1** Collegare alla LAN cablata inserendo un cavo Ethernet nel connettore LAN del trasmettitore file.
- **2** Selezionare **Frame.io Camera to Cloud** > **COLLEGA**.

**3** Selezionare **LAN CABL**.

- **4** Regolare **IMPOSTAZIONE INDIRIZZO IP**.
	- Selezionare **AUTOMATICO** per utilizzare un indirizzo IP assegnato dalla rete.
	- Selezionare **MANUALE** per scegliere manualmente l'indirizzo IP come descritto in "Connessione con un indirizzo IP" ( $\boxplus$  [11](#page-12-0)).
- **5** Una volta stabilito il collegamento, selezionare **OTTIENI IL CODICE DI ABBINAMENTO**.

Viene visualizzato un codice di abbinamento.

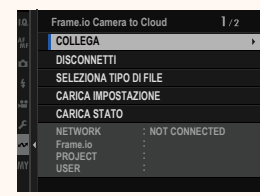

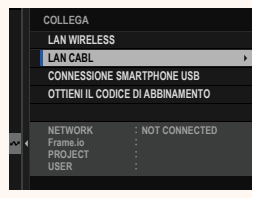

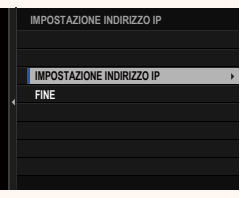

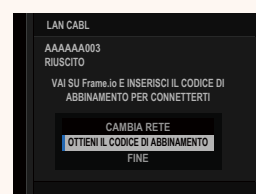

- **6** Accedere a Frame.io da un computer o un altro dispositivo e immettere il codice di abbinamento visualizzato sulla fotocamera.
- **7** Caricare file su Frame.io (113).

#### <span id="page-10-0"></span>**Connessione tramite Tethering USB**

Collegarsi a Frame.io tramite una connessione di rete sullo smartphone.

**1** Utilizzando un cavo USB, connettere lo smartphone al connettore USB del trasmettitore file.

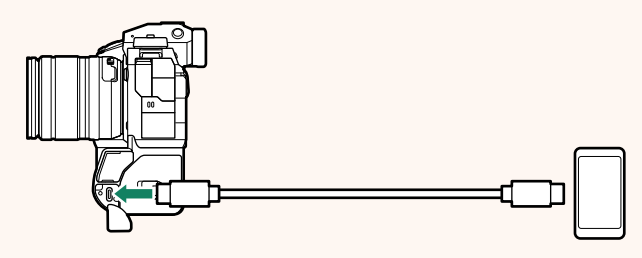

- O• Il connettore USB della fotocamera non può essere utilizzato per questo scopo.
	- Scegliere un cavo con un connettore USB tipo C a un'estremità e all'altra un connettore scelto per abbinare lo smartphone (tipicamente USB tipo C, USB Micro B o Lightning).
	- Gli adattatori per fotocamera da Apple Lightning a USB e i cavi USB OTG (on-the-go) non possono essere utilizzati.
	- Prima di collegare la fotocamera, controllare che la batteria dello smartphone sia completamente carica, altrimenti lo smartphone tenterà di ricaricarsi dalla batteria nella fotocamera o nel trasmettitore file

#### **2** Selezionare **Frame.io Camera to Cloud** > **COLLEGA**.

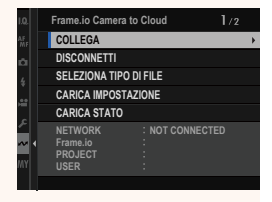

**3** Selezionare **CONNESSIONE SMARTPHONE USB**.

**4** Una volta stabilito il collegamento, selezionare **OTTIENI IL CODICE DI ABBINAMENTO**.

Viene visualizzato un codice di abbinamento.

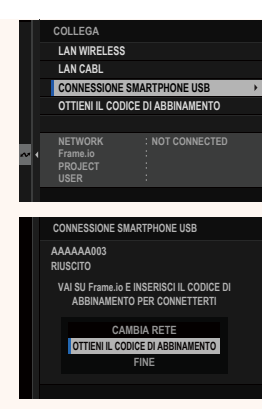

- **5** Accedere a Frame.io da un computer o un altro dispositivo e immettere il codice di abbinamento visualizzato sulla fotocamera.
- **6** Caricare file su Frame.io (**I** [13\)](#page-14-0).

## <span id="page-12-0"></span> **Connessione con un indirizzo IP**

Collegarsi a Frame.io utilizzando un profilo di impostazione network/USB creato manualmente fornendo l'indirizzo IP e altre impostazioni di rete.

**1** Selezionare **MANUALE**. **LAN WIRELESS ES Selezionare AUTOMATICO** per assegna-**IMPOSTAZ AUTOMATICO OIO** re automaticamente un indirizzo IP alla **IMPOSTAZIONE MANUALE IMPOSTAZIO 000.000.000.000 SUCCESSI IV** fotocamera. **2** Inserire un indirizzo IP. **IMPOSTAZIONE INDIRIZZO IP INDIRIZZO IP SUBNET MASK INDIRIZZO GATEWAY INDIRIZZO SERVER DNS** • Selezionare **INDIRIZZO IP** e inserire **INDIRIZZO IP KILL** un indirizzo IP.  $\rightarrow$  DEL  $\overline{2}$  $\mathcal{R}$ 5 6  $\mathbf{R}$ g **INVIO ANNULLA** • Selezionare **SUBNET MASK** e inserire **SUBNET MASK** $\blacksquare$ una subnet mask. **SET**  $\rightarrow$  DEL  $\overline{2}$ 3 5 6 8 9

**INVIO ANNULLA**

• Selezionare **INDIRIZZO GATEWAY**<sup>e</sup> **inserire un indirizzo gateway.** Settlement in the settlement of the settlement of the settlement of the settlement of the settlement of the settlement of the settlement of the settlement of the settlement of the settlemen

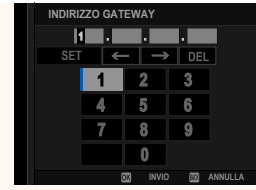

• Selezionare **INDIRIZZO SERVER DNS** e inserire un indirizzo server DNS.

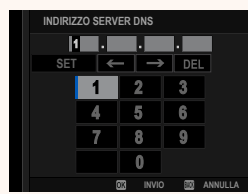

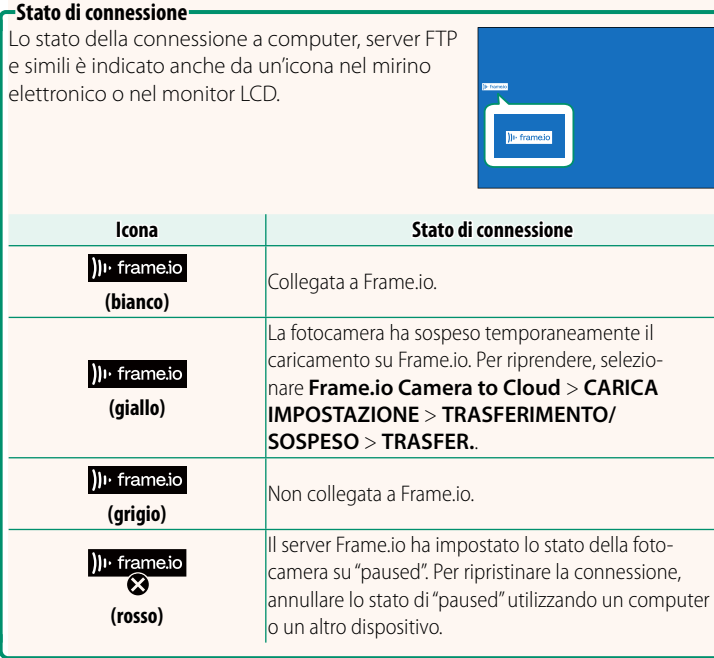

#### <span id="page-14-0"></span>**Caricamento di elementi su Frame.io**

#### **Caricamento di elementi selezionati utilizzando "Frame.io Camera to Cloud"**

- **1** Selezionare **Frame.io Camera to Cloud** nel menu impostazione network/USB.
- **2** Selezionare **CARICA IMPOSTAZIONE**<sup>&</sup>gt; **SELEZ. IMMAG. E TRASF.**.

- N• Il campo **NETWORK** mostra la modalità di connessione della fotocamera alla rete e il campo **Frame.io** mostra lo stato di connessione a Frame.io.
	- I campi **PROJECT** e **USER** mostrano le informazioni fornite a Frame.io utilizzando un computer o un altro dispositivo. Si noti che alcuni caratteri potrebbero non essere visualizzati correttamente, in tal caso verranno sostituiti da punti interrogativi ("?").
	- **3** Contrassegnare gli elementi per il caricamento.

Evidenziare foto e filmati e premere **MENU/OK** per contrassegnarli per il caricamento.

• Per passare alla scheda di memoria nell'altro slot o visualizzare solo gli elementi che soddisfano i criteri selezionati, premere **DISP/BACK** prima di iniziare la marcatura.

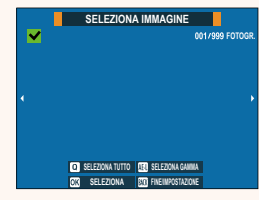

**NETWORK Frame.io PROJECT USER**

**CERTIFICATO RADICE TRASFERIM. IMM. DURANTE SPEGN. TRASFERIMENTO/SOSPESO COMANDO TRASF AUT IMMAGINE SELEZ. IMMAG. E TRASF. CARICA IMPOSTAZIONE**

> **AAAAAAAA CONNECTED WIRELESS LAN**

- Per selezionare tutte gli elementi, premere il pulsante **<sup>Q</sup>**.
- La selezione di due elementi con il pulsante AEL seleziona anche tutti gli elementi compresi tra di loro.

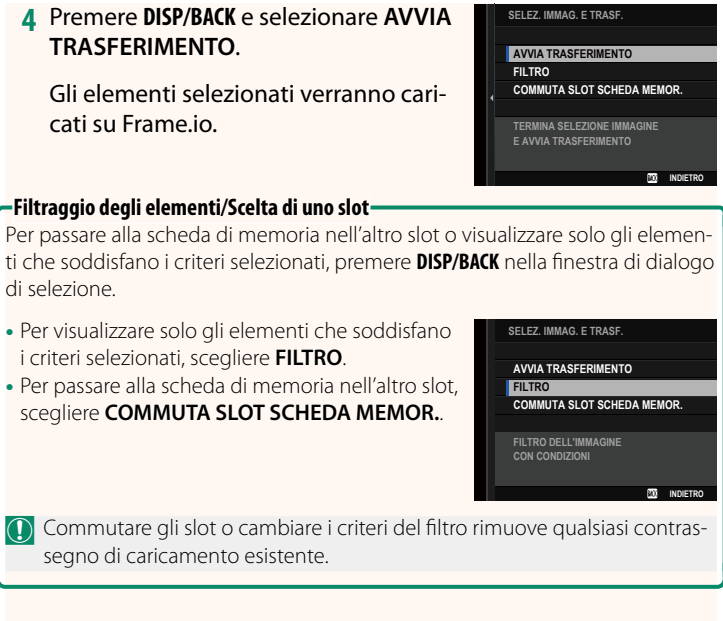

- N• Gli ordini di trasferimento elemento possono contenere un massimo di 9999 elementi.
	- Se **ON** è selezionato per **Frame.io Camera to Cloud** > **TRASFERIM. IMM. DURANTE SPEGN.**, il caricamento continuerà anche mentre la fotocamera è spenta.

#### **Caricamento di foto e filmati mentre al momento dello scatto e della ripresa**

Le foto e i filmati ripresi con ON selezionato per Frame.io Camera **to Cloud** > **CARICA IMPOSTAZIONE** > **COMANDO TRASF AUT IMMAGINE** nel menu impostazione network/USB vengono automaticamente contrassegnati per il caricamento.

**Selezione di foto e filmati da caricare durante la riproduzione** Se ))<sup>1</sup> Frame.io ORDINE DI TRASFERIMENTO viene selezionato per **D** IMPOSTAZIONI PULSANTI/GHIERE > **D** IMPOSTAZIONE **PULSANTE ISO, è possibile contrassegnare i file per il caricamento** o modifi care o rimuovere il contrassegno utilizzando il pulsante **ISO** durante la riproduzione.

#### <span id="page-17-0"></span>**X-H2 Manuale (impostazioni di rete e USB):** P **76 Frame.io Camera to Cloud**

Regolare le impostazioni da utilizzare con Frame.io.

## **COLLEGA**

Collegarsi a Frame.io.

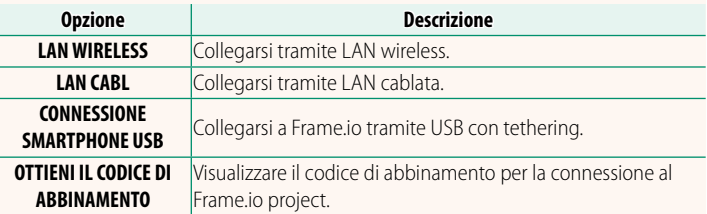

NIl codice di abbinamento può essere visualizzato solo quando la fotocamera è collegata a Frame.io.

## **DISCONNETTI**

Terminare la connessione al Frame.io project e interrompere la connessione di rete.

## **SELEZIONA TIPO DI FILE**

Scegliere i tipi di file caricati su Frame.io. È possibile selezionare o deselezionare ogni tipo di file individualmente.

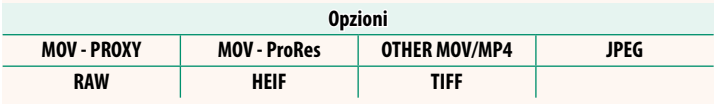

## **CARICA IMPOSTAZIONE**

Regolare le impostazioni di caricamento Frame.io.

#### **SELEZ. IMMAG. E TRASF.**

Contrassegnare l'immagine per il caricamento.

#### **COMANDO TRASF AUT IMMAGINE**

Selezionare **ON** per contrassegnare automaticamente le foto e i filmati per il caricamento al momento dello scatto e della ripresa.

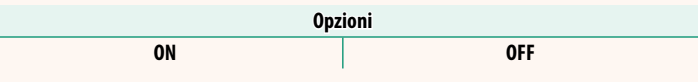

#### **TRASFERIMENTO/SOSPESO**

Mettere in pausa o riprendere il caricamento su Frame.io.

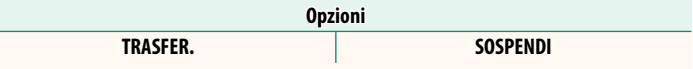

#### **TRASFERIM. IMM. DURANTE SPEGN.**

Se ON viene selezionato, il caricamento di file su Frame.io continua mentre la fotocamera è spenta.

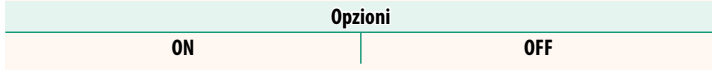

#### **CERTIFICATO RADICE**

Copiare un certificato radice sulla fotocamera per l'uso con Frame.io.

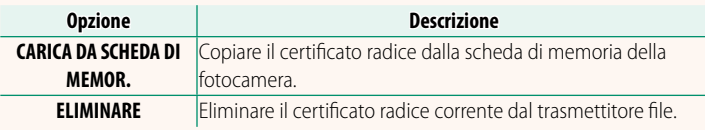

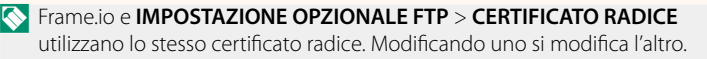

## **CARICA STATO**

Consente di visualizzare lo stato di caricamento su Frame.io.

## **CODA DI TRASFERIMENTO**

Consente di visualizzare un elenco di file in attesa di caricamento.

## **RIPRIST. ORDINE TRASF.**

Consente di rimuovere la marcatura di caricamento da tutti i file selezionati per il caricamento su Frame.io.

#### <span id="page-20-0"></span>**X-H2 Manuale (impostazioni di rete e USB): Philode Exercise A**<br>**PPIFORMAZIONI** Ver. 2.00 **INFORMAZIONI**

#### Visualizzare le impostazioni relative alla rete.

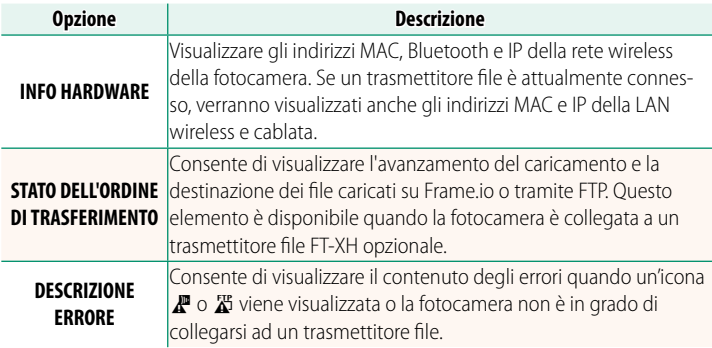

# <span id="page-21-0"></span>**X-H2 Manuale (impostazioni di rete e USB):<br>Errori**

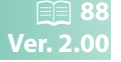

Se un icona  $\mathbb{F}$  o  $\mathbb{Z}$  viene visualizzata sul display o se la fotocamera e il trasmettitore file non possono collegarsi, selezionare **INFORMAZIONI** > **DESCRIZIONE ERRORE** nel menu impostazione network/USB per visualizzare l'errore e quindi intraprendere una misura adeguata.

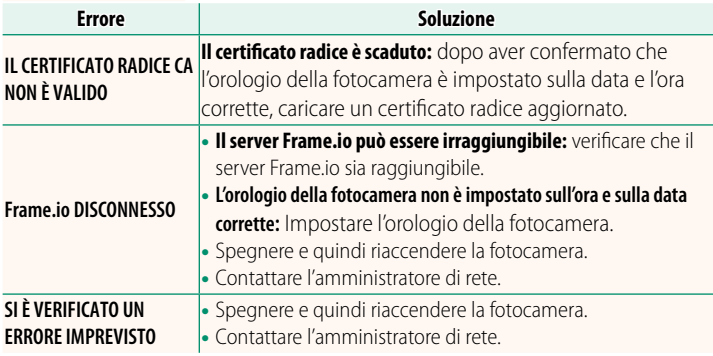

#### <span id="page-22-0"></span>**X-H2 Manuale (impostazioni di rete e USB):** P **73 IMPOST. Bluetooth/SMARTPHONE**

Regolare le impostazioni relative a Bluetooth nonché una serie di impostazioni relative allo smartphone.

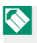

NAccertarsi che lo smartphone o il tablet stia eseguendo la versione più recente dell'app per smartphone.

## **REG ACCOPPIAMENTO**

Accoppiare la fotocamera con uno smartphone o un tablet sul quale è stata installata l'app per smartphone.

## **SELEZIONA DESTIN. DI ASS.**

Scegliere una connessione da un elenco di dispositivi ai quali la fotocamera è stata accoppiata usando **REG ACCOPPIAMENTO**. Selezionare **NESSUNA CONNESSIONE** per uscire senza connettersi.

## **ELIM REG. ACCOPIAMENTO**

Eliminare le informazioni di accoppiamento esistenti per uno smartphone o un tablet.

NIl dispositivo selezionato verrà rimosso dall'elenco di accoppiamento.

## **ELENCO DISPOSITIVI Bluetooth**

Elencare i dispositivi con i quali la fotocamera è accoppiata (diversi dallo smartphone) o terminare l'accoppiamento con i dispositivi selezionati.

## **ON/OFF Bluetooth**

Se è selezionato **ON**, la fotocamera si collegherà automaticamente con smartphone o tablet accoppiati che eseguono l'app per smartphone.

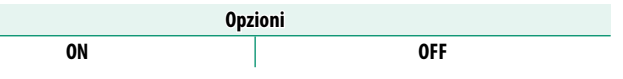

#### **COMANDO TRASF AUT IMMAGINE**

Selezionare **ON** per caricare automaticamente le immagini al momento dello scatto.

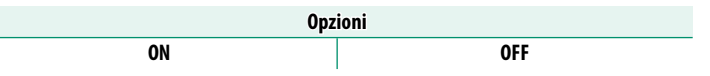

## **SINCRONIZZAZIONE POSIZIONE SMARTPHONE**

Selezionare **ON** per consentire lo scaricamento continuo dei dati posizione da smartphone o tablet accoppiati.

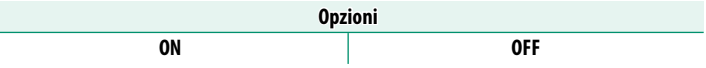

 $\Omega$  I dati posizione saranno scaricati solo mentre l'app per smartphone è in esecuzione. Lo scaricamento verrà interrotto se l'accoppiamento viene terminato. L'icona dei dati posizione della fotocamera verrà visualizzata in rosso se i dati posizione non sono stati aggiornati per più di 30 minuti.

## **NOME**

Scegliere un nome (NOME) per identificare la fotocamera sulla rete wireless (alla fotocamera viene assegnato un nome unico per impostazione predefinita).

## **TRASF. IMMAGINE CON DISPOSITIVO SPENTO**

Se è selezionato **ON**, la fotocamera continua a caricare immagini su smartphone o tablet accoppiati, anche quando è spenta.

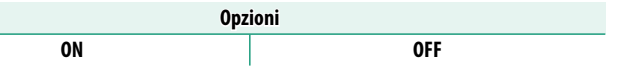

#### **RIDIM. IMM. PER SMARTPHONE**

Selezionare **ON** (consigliato) per attivare la compressione, riducendo la dimensione dei file per il caricamento.

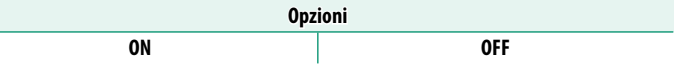

- N• Le immagini sulla scheda di memoria della fotocamera non sono influenzate
	- La compressione è utilizzata solo per le immagini scattate con dimensioni di L e M.

## **SET. FREQ. COM. WIRELESS**

Scegliere la banda per le connessioni LAN wireless.

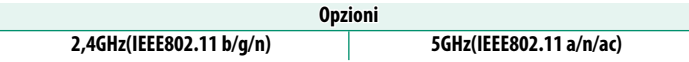

- $\Omega \cdot$  Alcuni Paesi e regioni vietano l'uso all'esterno di alcuni canali nella banda 5 GHz. Verificare se l'uso della banda 5,2 GHz (W52) è consentito prima di selezionare l'opzione da 5 GHz.
	- Le opzioni disponibili variano secondo il Paese o la regione di vendita.

## **SELEZIONA TIPO DI FILE**

Scegliere il formato o i formati utilizzati per il caricamento. Le immagini possono essere caricate in formato **JPEG** e/o **HEIF**.

## **FUJIFILM**

#### **FUJIFILM Corporation**

7-3, AKASAKA 9-CHOME, MINATO-KU, TOKYO 107-0052, JAPAN

https://fujifilm-x.com

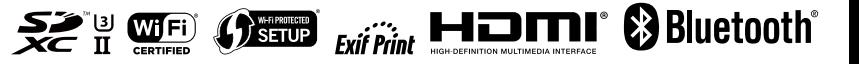